2009/10/7

## Soliton Net'Attest EPS Ver3.6.2 の設定例

エスアイアイ・ネットワーク・システムズ株式会社

Soliton Net'Attest EPS Ver3.6.2 の設定例を以下に記載します。

この設定例は参考情報としてお取り扱いください。

Net'Attest EPS のインストール方法や設定の詳細は、製品ドキュメントをご参照ください。 なお、SmartCS NS-2240 シリーズの設定例は取扱説明書「4.8 章 設定事例」に記載しておりま す。そちらもあわせてご参照ください。

■ RADIUS サーバー情報

Net'Attest EPS は以下で動作します。

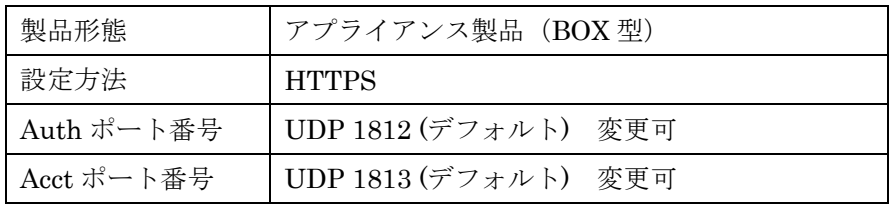

■ クライアントの登録方法

・RADIUS サーバー基本設定

「RADIUS 認証サーバー設定」の「基本設定」で、認証ポートと EAP 認証ポートタイ プを設定します。認証ポートは SmartCS NS-2240 シリーズに設定した認証ポートにあ わせて設定します。EAP 認証タイプは工場出荷値の TTLS/MD5 のままで結構です。

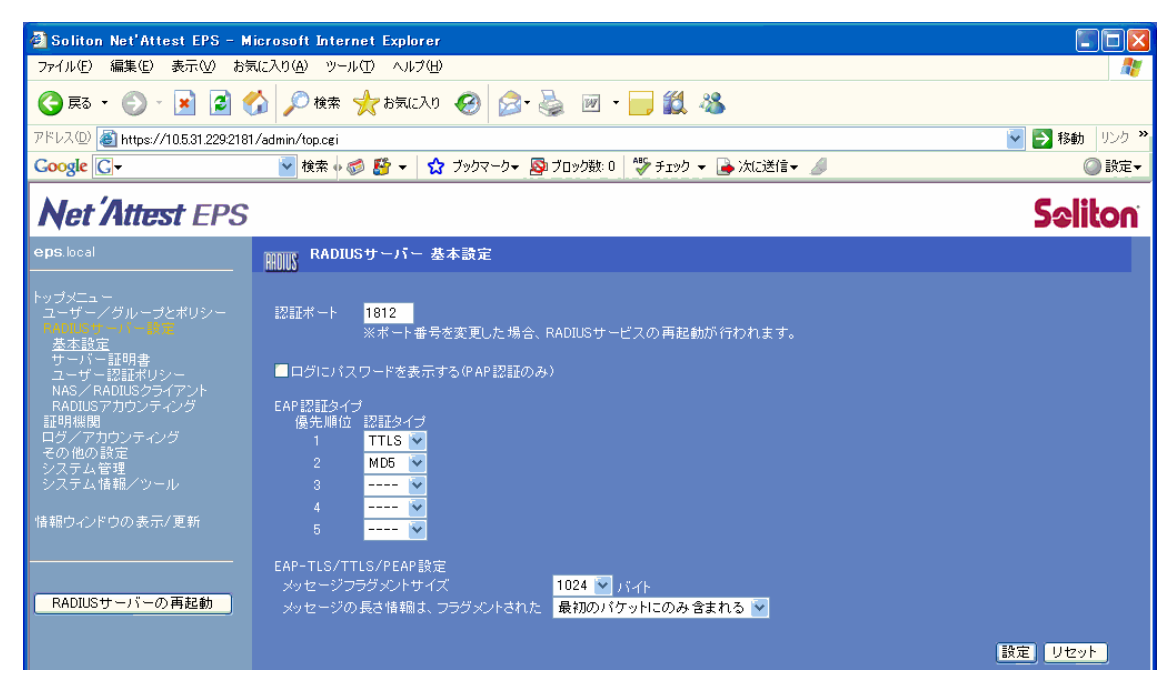

・クライアント(SmartCS NS-2240 シリーズ)とシークレットキーの登録

「RADIUS サーバー設定」の「NAS/RADIUS クライアント」で、クライアントの情報 を登録します。このページで SmartCS NS-2240 シリーズのホスト名と IP アドレス、シ ークレットキーを登録します。シークレットキーは SmartCS NS-2240 シリーズに登録 したキーと同じものを設定します。

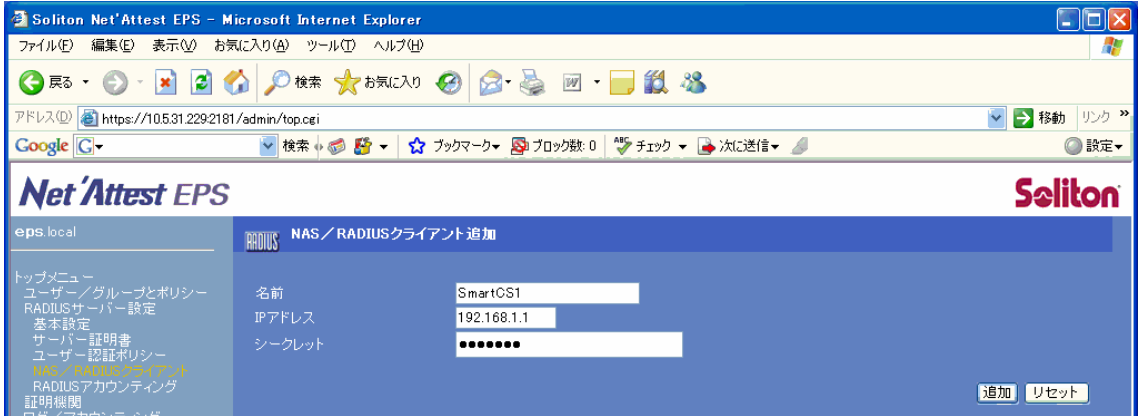

■ 認証ユーザーの登録方法

・ユーザーの登録

ユーザー情報を Net'Attest EPS に登録します。「ユーザー/グループとポリシー」の「ユ ーザー管理」で認証するユーザーを登録します。

下記はアクセスグルーピング機能利用時のポートユーザーの登録例です。

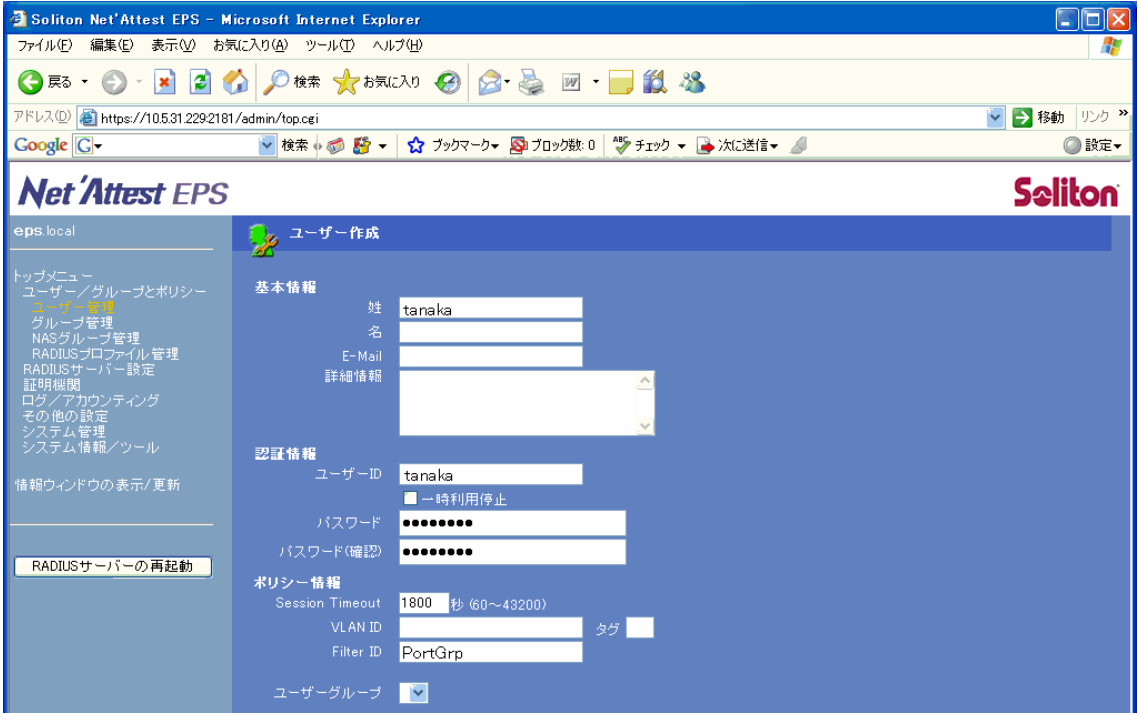

・複数 Filter-Id アトリビュートの登録

複数の Filter-Id アトリビュートを登録する場合は、「ユーザー情報」の「リプライアイ テム設定」で Filter-Id アトリビュートを羅列します。Filter-Id を追加する場合、オペレ ータは"+="です。

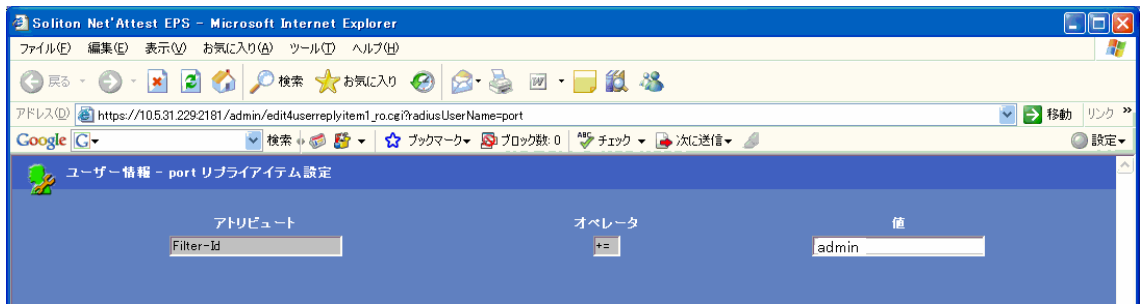

## ■ 設定の反映

登録したクライアントやユーザーを反映させるには画面左側の「RADIUS サーバーの再 起動」を押下して、Net'Attest EPS を再起動させます。

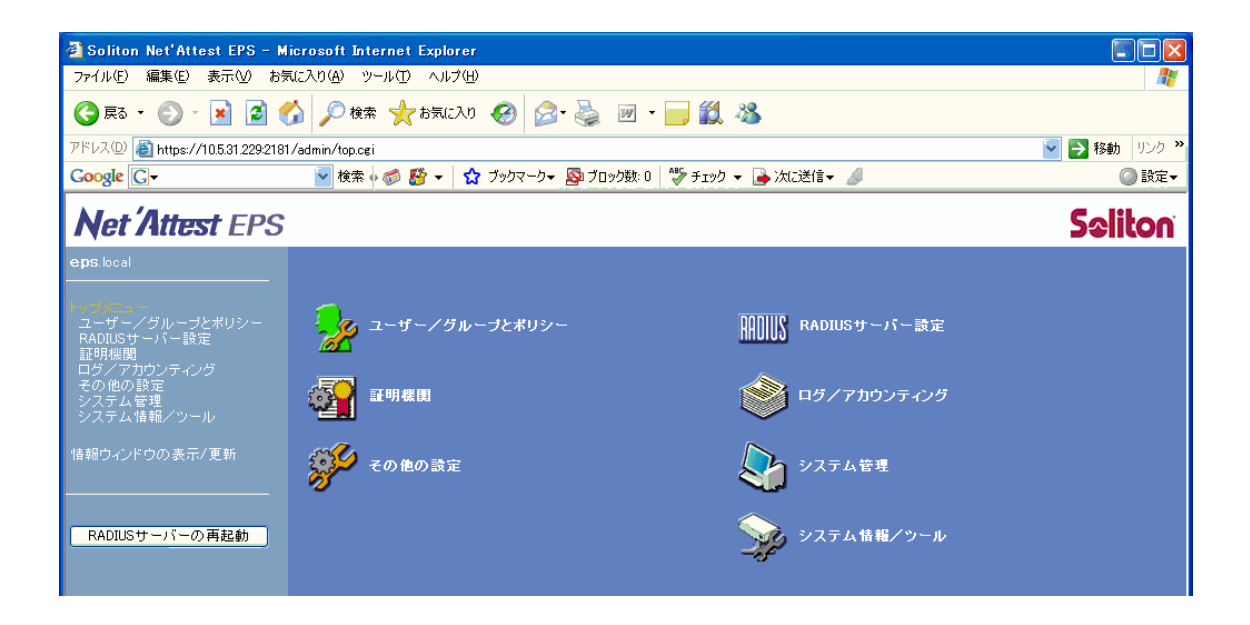

■ 注意

・ SmartCS NS-2240シリーズにはNet'Attest EPSのコンソールポートを接続しないでく ださい。Net'Attest EPS のコンソールポートは常時接続することを推奨しておりません。 ■ 補足情報

## ・アクセスログの保管場所

アカウントログは「トップメニュー」の「ログ/アカウンティング」に保存されます。 アクセスログを確認する場合は上記メニューを参照してください。

## ・トラブルシューティング

SmartCS NS-2240 シリーズで trace radius level 2 コマンドを実行すると、トラブル シューティングに有用な情報を収集することもできます。

このコマンドの詳細は取扱説明書ならびにコマンドリファレンスを参照してください。

以上